# Quick Setup

**IMPORTANT:** Before using this product, make sure you read these instructions and the safety instructions in the online *User's Guide*.

# **Contents**

Make sure your projector box includes all of these parts:

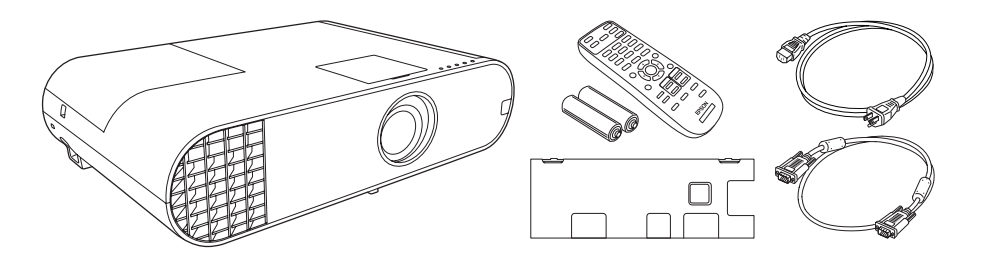

If you plan on only using the **HDMI 1, USB-A**, or **LAN** ports, you can attach the interface cover that came with your projector for a clean appearance.

### Attaching the interface cover

**1** Remove the plastic pieces from the interface cover for the ports you want to use.

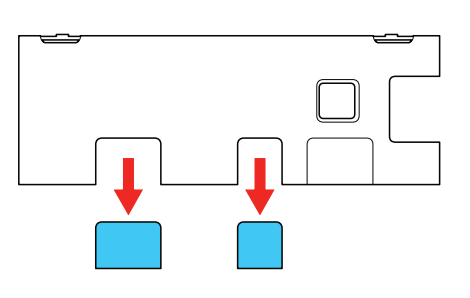

2 Attach the interface cover on the projector as shown.

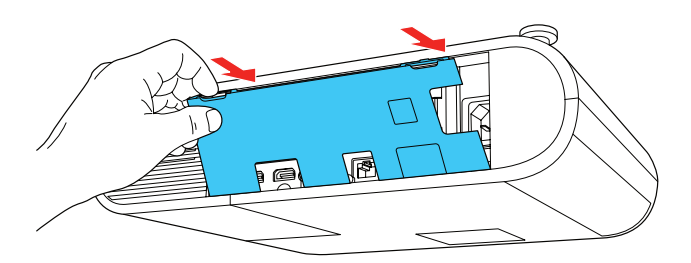

## Connect the projector

Connect one end of a VGA cable to the projector's **Computer1** or **Computer2** port, and the other end to your laptop or computer's  $\Box$  monitor port. Make sure to switch your laptop to external display (see "Troubleshooting" on the back of this sheet). You can also connect an audio cable.

Choose from the following connections. See the sections below or the online *User's Guide* for details.

### **Computer**

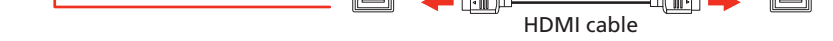

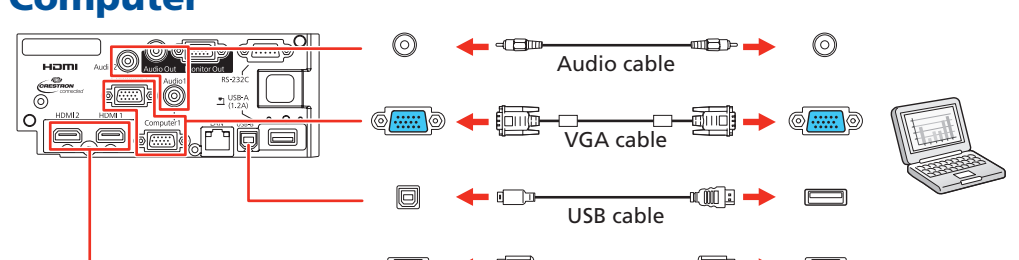

#### HDMI port

Connect one end of an HDMI cable to one of the projector's HDMI ports shown above and the other end to an HDMI port on your computer.

Windows Vista® or later: After turning on the projector, follow the on-screen instructions to install the Epson® USB Display software (**EMP\_UDSE.EXE**; only on first connection). If the software screen does not display automatically, open My Computer, Computer, or This PC, then double-click EPSON\_PJ\_UD.

#### Computer port

Connect a digital camera, USB flash drive, USB storage device, or USB document camera to the projector's USB-A (flat) port.

#### USB port

Connect the square end of a USB cable to the projector's USB-B (square) port. Connect the flat end of the cable to any USB port on your computer.

**3** Press the  $\bigcup$  power button on the remote control. The projector beeps, the status light flashes blue, and then stays on.

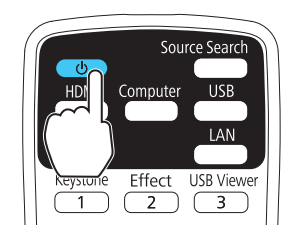

#### Note: To shut down the projector, press the  $\bigcirc$  power button twice.

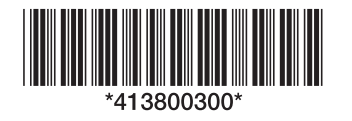

OS X 10.7.x or higher: After turning on the projector, the setup folder for USB Display appears in the Finder. Double-click USB Display Installer and follow the on-screen instructions to install the Epson USB Display software (only on first connection).

### Video device

Connect multiple video devices and use the Source Search button on the remote control to switch between them.

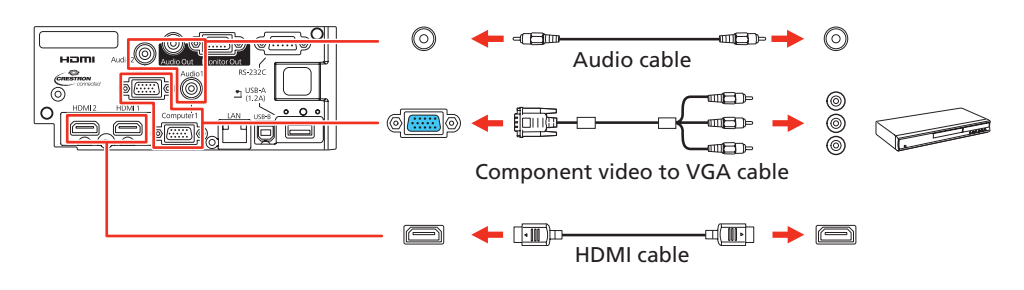

### Wired network

Connect the projector to your network using an Ethernet cable. See "Setting up a wired connection" for more information.

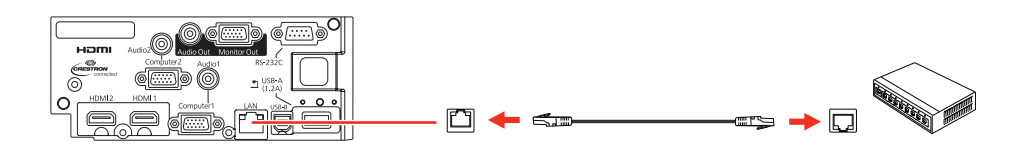

### USB device or document camera

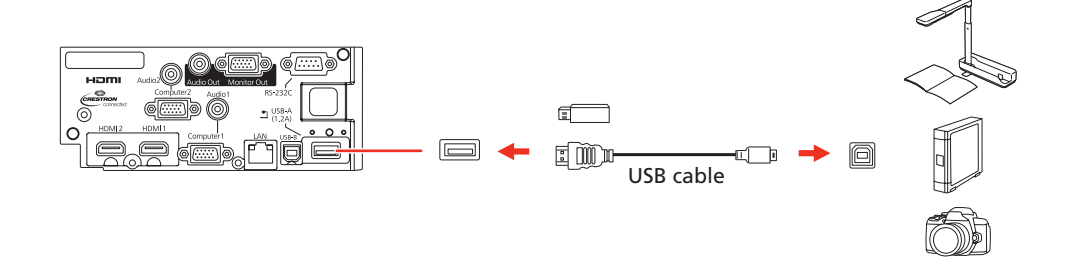

If you connect a digital camera, USB flash drive, or USB storage device, you can use the projector's PC Free feature. See the online *User's Guide* for details.

### Turn on your equipment

- **1** Turn on your computer or video source.
- **2** Plug in the projector. The  $\binom{1}{2}$  power light on the projector turns blue.

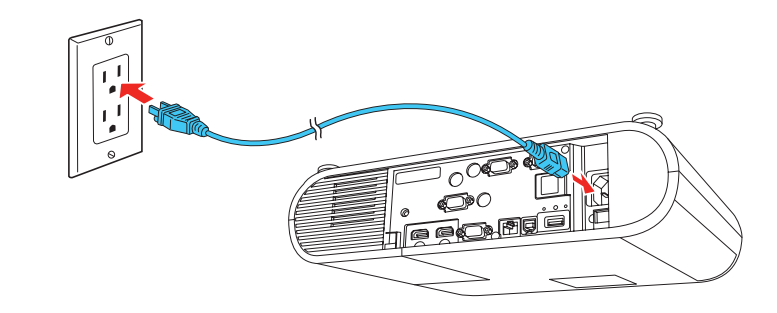

### **PowerLite® U50**

**4** Use the arrow buttons on the remote control to highlight any of the options on the Home screen that appears, then press  $\bigcup$  to select it. You can switch between projection sources and quickly access various adjustment options from this screen.

<sup>1</sup> If you don't see an image, press the **Source Search** button on the remote control to select the image source.

2 To raise the image, press the foot release button and lift the front of the projector. Release the button to lock the foot in position.

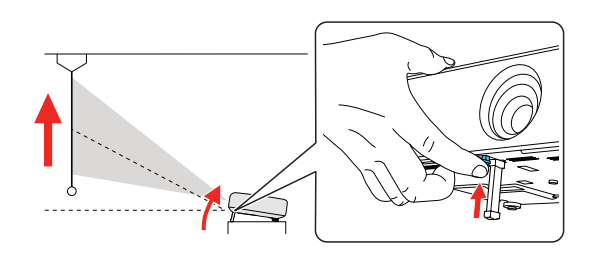

**5** If your image looks like  $\Box$  or  $\Box$ , you may have placed the projector off to one side of the screen at an angle. Place the projector directly in front of the center of the screen, facing the screen squarely. If you can't move the projector, press the Keystone button to correct the image shape.

# Adjust the image

Note: *If you still see a blank screen or have other display problems, see the troubleshooting tips on the back of this sheet.*

3 To reduce or enlarge the image, turn the zoom ring.

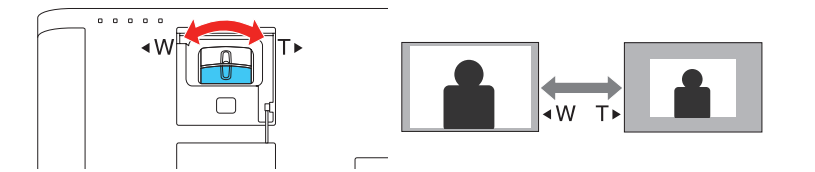

 $\Delta$  To sharpen the image, turn the focus ring.

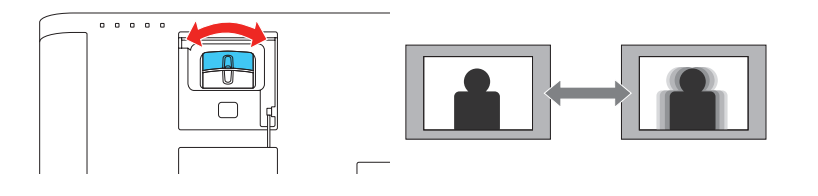

### Using the remote control

Install the batteries as shown (two AA batteries).

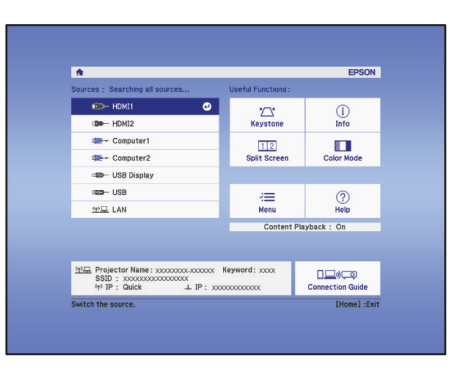

5 The default language of the menu system is English. To select another language, press the **Menu** button on the projector or remote control. Select Extended and press . Select Language and press . Select your language and press  $\bigcup$ . Press the **Menu** button to exit the menu system.

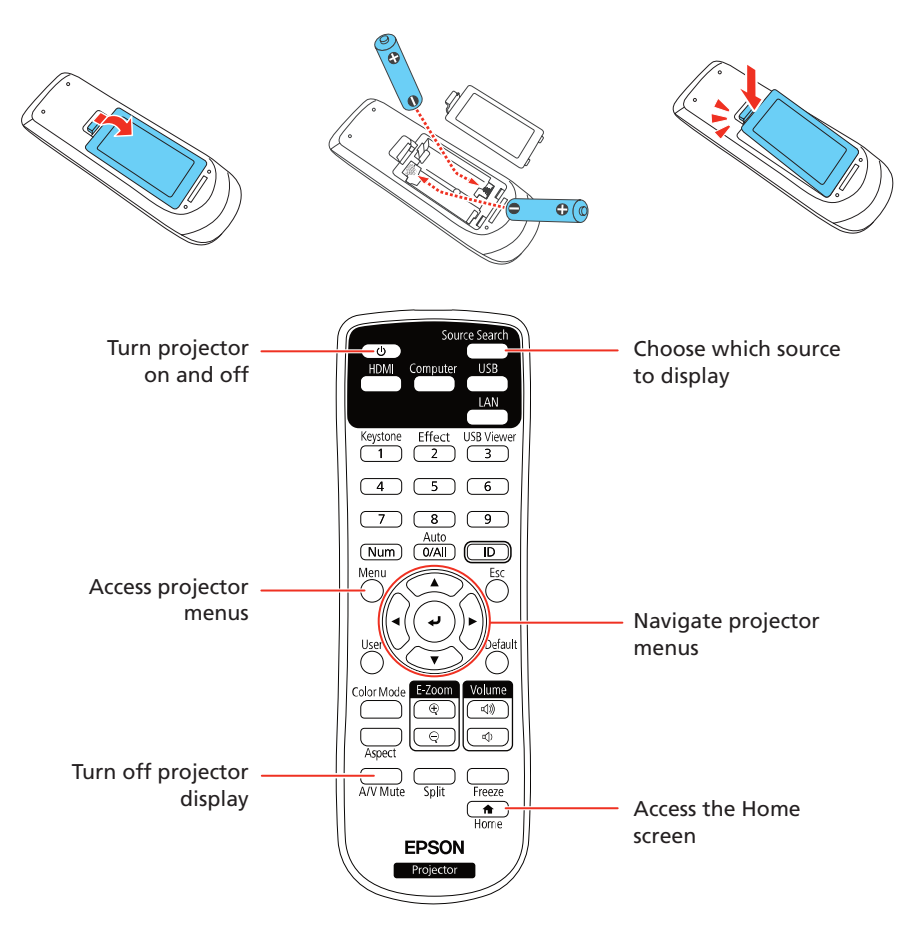

For more information on using the remote control, see the online *User's Guide*.

### Setting up a wireless connection

Follow these steps to set up the projector for a wireless network connection.

Note: *For more information about using the projector on a network, see the online* User's Guide*.*

- **1** Press the **Menu** button on the remote control.
- $2$  Select the **Network** menu and press  $\downarrow$ .

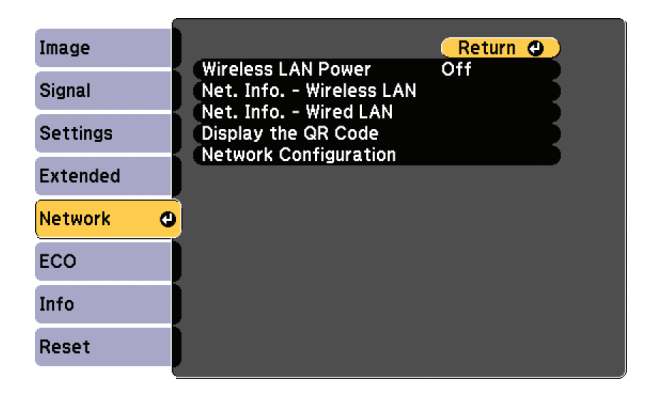

- **3** Select **On** as the **Wireless LAN Power** setting.
- **4.** Select **Network Configuration** and press  $\blacktriangleleft$ .
- $\overline{\phantom{a}}$  Select the **Wireless LAN** menu and press  $\overline{\phantom{a}}$ .

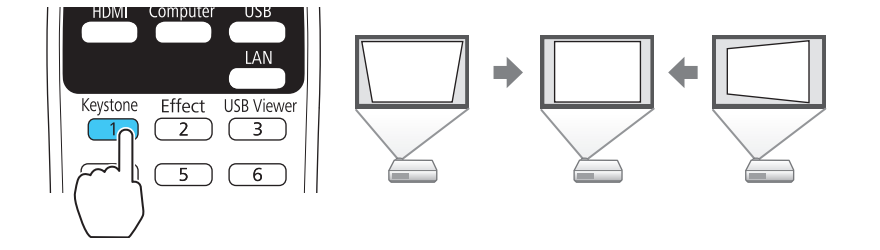

**6** Your projector automatically adjusts images that look like  $\vert \cdot \vert$  or  $\vert \cdot \vert$ , but if necessary you can press the Keystone button to correct it.

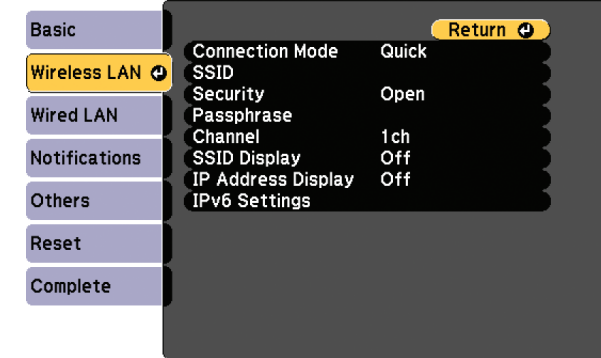

- 6 Select one of the following as the **Connection Mode** setting:
	- Quick for a direct connection to a computer, tablet, or smartphone.
	- Advanced to connect your projector to a router or access point.

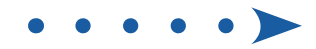

- Select any other settings on the Wireless LAN menu as necessary. See the online *User's Guide* for details.
- 8 When you are finished, select **Complete** and follow the on-screen instructions to save your settings and exit the menus.

4. Select the **Projector Name** setting and enter a name (up to 16 characters long) to identify your projector over the network.

**9** When you are finished, select **Complete** and follow the on-screen instructions to save your settings and exit the menus.

**1** Open your web browser and enter the IP address of the projector you want to monitor in the browser's address box.

#### Install the optional software

If you connected a computer to the projector, you can download and install optional software to perform various tasks wirelessly, such as monitoring or controlling your projector and projecting from multiple computers.

- 2 Enter EPSONWEB as the user name and admin as the password, then click OK. The Epson Web Control menu opens.
- **3** Select **Basic Control**. If you see a login screen, enter **EPSONREMOTE** as the user name and **guest** as the password.
- 4. Use the on-screen buttons to operate the projector, as you would using the remote control. See the online *User's Guide* for details.

You can download the optional software and its manuals from the Epson website, as described in "Where to get help".

### Setting up a wired connection

**1** Use the following QR code to download and install the Epson iProjection app.

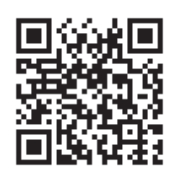

- **2** If you connected the projector to a network wirelessly, make sure to connect your mobile device to the same network.
- **3** Press the LAN button on the remote control to display a QR code on the

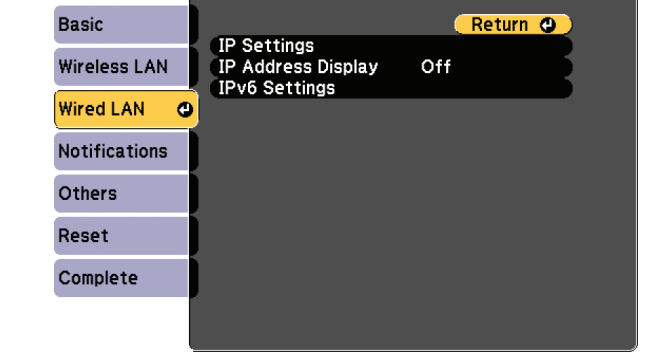

- **6** Choose **IP Settings** and press  $\blacktriangleright$ .
- **7** If your network assigns addresses automatically, turn on the **DHCP** setting. If not, turn off the DHCP setting and enter the projector's IP Address, Subnet Mask, and Gateway Address, as needed. Then press Esc.
- 8 To prevent the IP address from appearing on the network standby screen, set the **IP Address Display** setting to Off.

Follow these steps to set up the projector for a wired network connection.

Note: *For more information about using the projector on a network, see the online* User's Guide*.*

**1** Press the **Menu** button on the remote control, select the **Network** menu, and press  $\bigcup$ .

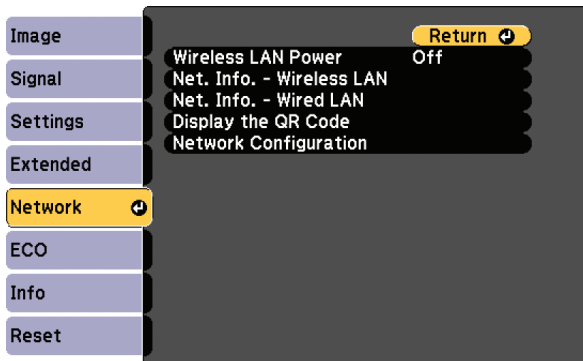

- Select Network Configuration and press  $\downarrow$ .
- $\overline{3}$  Select the **Basic** menu and press  $\overline{4}$ .

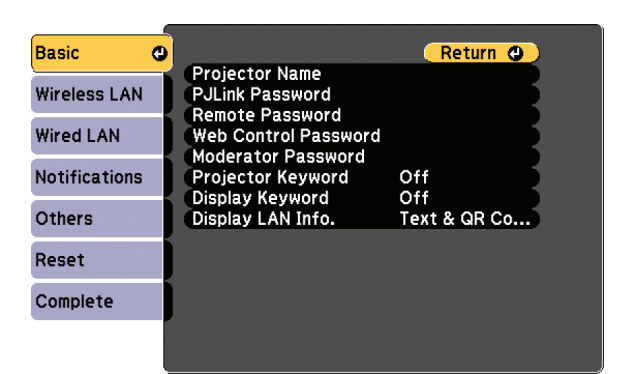

- 4 Start Epson iProjection on your mobile device.
- 5 Use the QR code reader feature to read the QR code displayed.

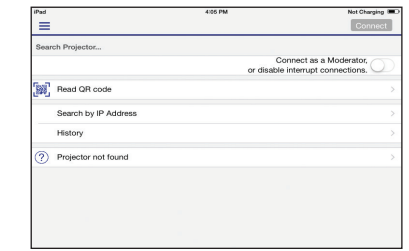

**6** Follow the app instructions to connect your device to the projector.

Use the displayed keyboard to enter characters. Press the arrow buttons on the remote control to highlight the characters and press  $\blacktriangleright$  to select them.

Note: *See the online* User's Guide *for information on adding passwords.*

 $\overline{\phantom{a}}$  Select the **Wired LAN** menu and press  $\overline{\phantom{a}}$ .

### Using web remote

You can use a standard web browser to control the projector through the network. A virtual remote control on your computer screen lets you perform many of the same functions as you can with the physical remote control.

If you're not sure what the IP address of the projector is, turn the projector on and select Net. Info. - Wired LAN or Net. Info. - Wireless LAN from the Network menu to display the IP address of the projector. (Do not enter the leading zeroes.)

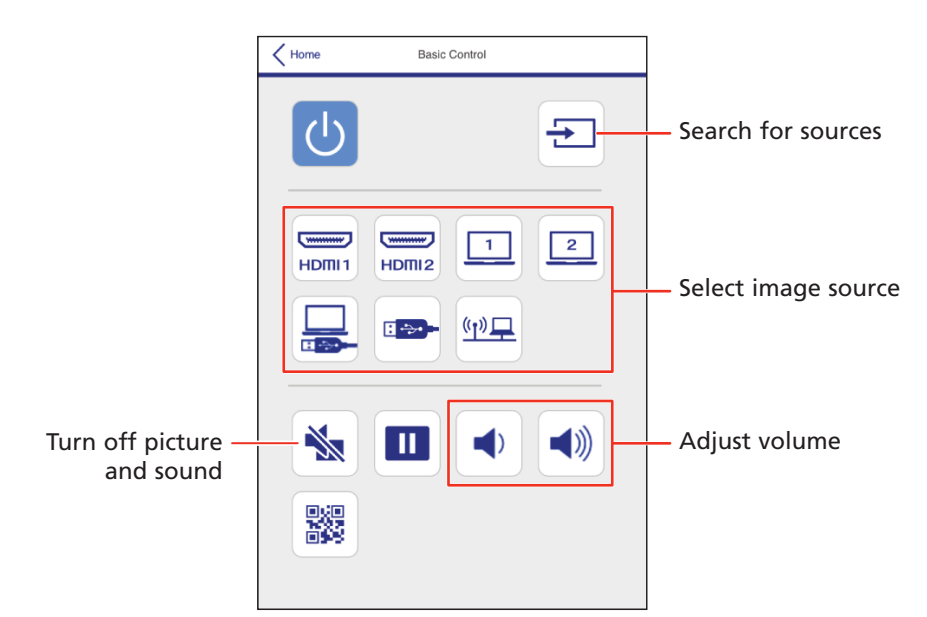

### Using the Epson iProjection app

You can project wirelessly from a mobile device (iOS, Android™, or Chromebook™) using the Epson iProjection™ app and a QR code.

projector screen.

For more information on setting up and using this app, visit www.epson.com/iprojection (U.S.) or www.epson.ca/iprojection (Canada).

# Managing content

You can manage content from your computer using the Epson Projector Content Manager software (Windows®), or over the network using a web browser (Epson Web Control) or the Epson iProjection app.

Note: *A USB flash drive is required for managing content.*

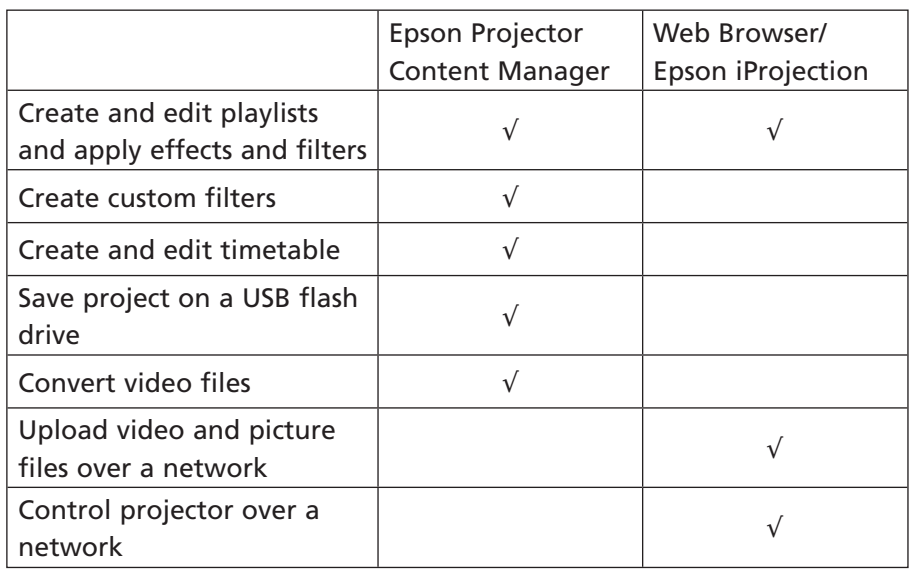

#### Using the Epson Projector Content Manager software

The Epson Projector Content Manager software allows you to add images and movies to playlists and save them directly to a USB flash drive. You can easily project your playlist content by inserting the USB flash drive into your projector's USB-A port.

> On Windows 7 or later, hold down the Windows key and press P at the same time, then click Duplicate.

If you're using a Mac laptop, open System Preferences and select Displays. Click the Arrangement tab and select the Mirror Displays checkbox.

Note: *Download and install the Epson Projector Content Manager software from your product's support page (see "Where to get help"). For more information, see the online* Epson Projector Content Manager Operation Guide *or the online* User's Guide*.*

# **Troubleshooting**

- If you see a No signal message after turning on the projector, make sure your computer or video device is properly connected.
- If you see a blank screen, check the following:
	- Make sure the  $\binom{n}{k}$  power light on the projector is blue and not flashing.
	- Press the  $\bigcirc$  power button to wake the projector from standby or sleep mode, if necessary.
- If you see a blank screen when a computer is connected, check the following:
	- On some Windows laptops, you may need to hold down the Fn key and press F7 or the function key that lets you display on an external monitor. It may be labeled **CRT/LCD** or have an icon such as  $\exists/\bigcirc$ .

• If the projector does not respond to remote control commands, make sure the batteries in the remote control are installed correctly. Replace the batteries if necessary.

# Where to get help

#### Manuals

For more information about using the projector, you can view or download the online manuals from the Epson website, as described below.

#### Internet support

Visit www.epson.com/support/plu50 (U.S.) or www.epson.ca/support/plu50 (Canada) to download software and utilities, view manuals, get FAQs and troubleshooting advice, or contact Epson.

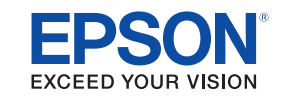

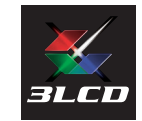

Register today to get product updates and exclusive offers. You can register online at www.epson.com/webreg.

EPSON and PowerLite are registered trademarks, EPSON Exceed Your Vision is a registered logomark, and Epson iProjection is a trademark of Seiko Epson Corporation.

PrivateLine is a registered trademark of Epson America, Inc.

Mac and OS X are trademarks of Apple Inc., registered in the U.S. and other countries.

Windows is a registered trademark of Microsoft Corporation in the United States and/or other countries.

Android and Chromebook are trademarks of Google LLC.

General Notice: Other product names used herein are for identification purposes only and may be trademarks of their respective owners. Epson disclaims any and all rights in those marks.

This information is subject to change without notice.

© 2019 Epson America, Inc., 4/19

### Telephone support services

To use the Epson PrivateLine® Support service, call (800) 637-7661. This service is available for the duration of your warranty period. You may also speak with a support specialist by calling (562) 276-4394 (U.S.) or (905) 709-3839 (Canada).

Support hours are 6 AM to 8 PM, Pacific Time, Monday through Friday, and 7 AM to 4 PM, Pacific Time, Saturday. Days and hours of support are subject to change without notice. Toll or long distance charges may apply.

### Registration

# Optional accessories

For a list of optional accessories, see the online *User's Guide*.

You can purchase screens or other accessories from an Epson authorized reseller. To find the nearest reseller, call 800-GO-EPSON (800-463-7766). Or you can purchase online at www.epsonstore.com (U.S. sales) or www.epsonstore.ca (Canadian sales).